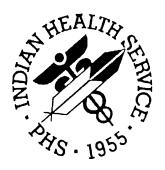

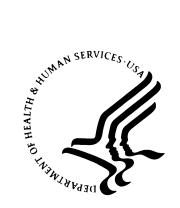

# **RESOURCE AND PATIENT MANAGEMENT SYSTEM**

# Authorization/Subscription Utility (ASU)

**Clinical Coordinator Manual** 

Version 1.0 November 2004

Information Technology Support Center Division of Information Resources Albuquerque, New Mexico

## **PREFACE**

The Authorization/Subscription Utility (ASU) component of the IHS Resource and Patient Management System (RPMS) provides Indian Health Service/Tribal/Urban (I/T/U) healthcare providers with the ability to define User Classes that determine access levels to information within Text Integration Utilities (TIU).

This manual contains a description of the ASU package and all of the ASU options. A glossary, index, and appendices are located at the end of this manual and contain additional information and guidance for the user. The appendices contain lists of the pre-defined User Classes and business rules exported with TIU/ASU.

# **TABLE OF CONTENTS**

| 1.0  | IN                       | FRODUCTION                                                                                                    | 1                    |
|------|--------------------------|----------------------------------------------------------------------------------------------------|----------------------|
|      | 1.1<br>1.2               | Features and BenefitsGeneral Implementation Guidelines                                                                                                    |                      |
| 2.0  | AB                       | OUT USER CLASSES                                                                                                    | 3                    |
|      | 2.1<br>2.2<br>2.3<br>2.4 | Populating Pre-Defined User Classes  Creating User Classes  Creating User Subclasses  Modifying User Classes  2.4.1 Removing Subclasses from User Classes                                                                                                    | 6<br>8<br>9          |
| 0.0  | 2.5                      | Viewing User Classes and Subclasses                                                                                                    |                      |
| 3.0  |                          | VIEWING USER CLASS MEMBERSHIP                                                                                                    |                      |
| 4.0  | 4.1                      | List Membership by User  3.1.1 Adding Individuals to User Class Membership  3.1.2 Removing Individuals from User Class Membership  3.1.3 Editing Individual Class Memberships  List Membership by Class  3.2.1 Adding Members to User Classes  3.2.2 Removing Members from User Classes  3.2.3 Editing Individual Class Memberships  3.2.4 Scheduling Class Membership Changes  BOUT BUSINESS RULES  About Pre-Defined Business Rules | 12 13 14 14 15 15 15 |
|      | 4.2<br>4.3<br>4.4        | Creating Business Rules  Modifying Business Rules  Deleting Business Rules                                                                                                    | 19                   |
| 5.0  | TR                       | OUBLESHOOTING                                                                                                    |                      |
|      |                          | 5.1.1 Relationship between User Class File and Person Class File                                                                                                    | 20                   |
| 6.0  | GL                       | .OSSARY                                                                                                    |                      |
| 7.0  |                          | PENDIX A: PRE-DEFINED USER CLASSES                                                                                                    |                      |
| 8.0  |                          | PENDIX B: EXPORTED BUSINESS RULES                                                                                                    |                      |
|      | 8.1<br>8.2<br>8.3        | Business Rules for Clinical Documents                                                                                                    | 27<br>31             |
| 9.0  | INI                      | DEX                                                                                                    | 34                   |
| 10.0 | CC                       | NTACT INFORMATION                                                                                                    | 36                   |

### 1.0 Introduction

The Authorization/Subscription Utility (ASU) allows you to define user roles within TIU. These user roles can then be used to restrict access to certain document actions such as creating, editing, and deleting.

Site Managers can use ASU to create different *User Classes* associated with the job functions at their facilities. For instance, hospital facilities might create User Classes such as Nurse, Physical Therapist, and Provider. After creating classes, Facility Managers can assign personnel to the appropriate class(s). Additionally, Facility Managers might want to create *subclasses* that further classify job functions. For instance, Dental Intern and Dental Resident might be subclasses of the Dentist User Class.

**Note**: You can assign personnel to multiple classes as needed.

After assigning all personnel to the appropriate User Class and/or subclass, Site Managers can design *business rules* that restrict access to certain documentation functions. Use these rules to determine which User Class/subclass can perform specific functions within documents. For example, you might want to create a rule that dictates that only a member of the Physician or Clinical Service Chief groups can edit a progress note.

ASU also includes functionality that recognizes *user roles*, such as Author, Transcriber, and Expected Signer. Facility Managers can use these roles to further define business rules. For example, you might want to create a rule that allows members of the Student User Class to edit only those progress notes that they create (author).

# 1.1 Features and Benefits

- ASU lets you use pre-defined User Classes, user roles, and business rules to get started.
- ASU lets you define and populate User Classes based on personnel levels at your facility. Additionally, ASU lets you retrieve information about those classes and edit information within them.
- ASU lets you place members in as many classes as necessary.
- ASU lets you schedule transitions of members between classes. For instance, you can automatically set the members of one Resident group to join another group on the day they are scheduled to rotate.
- ASU lets you create a User Class Hierarchy that is appropriate to your facility, with no maximum limitations or minimum requirements.

# 1.2 General Implementation Guidelines

To ensure immediate success, you should implement ASU in the least restrictive manner possible to limit maintenance demands and internal confusion. The following list of guidelines includes information that will help you make the right implementation decisions from the beginning.

- Users should be included in the most specific member class available. When members are included in a subclass, such as Dentists, they automatically receive the permissions granted to the associated primary classes, such as providers.
- Distribute as much of the workload for identifying group membership as possible. If applicable, the Administrative Officers and Service Chiefs at your facility can probably direct you to the people in their departments who are already maintaining personnel rosters. These are the ideal people to assist you in determining which personnel belong in specific groups.

**Note:** You might want to give these individuals access to the "List Membership by Class" option, along with appropriate training so they can enter information directly into ASU.

• Personnel can have membership in more than one User Class. For example, Mr. Smith might be a dietitian also working toward a nursing degree. You can include him as a member in both the Dietitian and Nurse classes.

# 2.0 About User Classes

ASU includes pre-defined User Classes to help you get started. These classes are based on standard clinical job functions. ASU recommends that you use these as your beginning classes. After you become more familiar with ASU, you will want to create and define a hierarchy that fits best with your specific facility. Appendix A contains a list of all pre-defined User Classes.

# 2.1 Populating Pre-Defined User Classes

It is not necessary to allocate every user membership into a pre-defined class; however, you must allocate members to the Clinical Coordinator, Medical Records Technician, Chief, MIS and Transcriptions classes for basic TIU implementation. Any users who you do not allocate to a specific class will be treated as members of the root User class. The following table defines the required allocation classes.

| Class                        | Definition                                                                                                    |
|------------------------------|----------------------------------------------------------------------------------------------------|
| Clinical Coordinator         | Individual assigned to the application coordinator role for TIU. This person sets up users and managed business rules. This individual and sets up the TIU document hierarchy. |
| Medical Record<br>Technician | Individual(s) who will be verifying uploaded transcription documents.                                                                                                    |
| Chief, MIS                   | Supervisory personnel who can amend signed notes and perform other special functions.                                                                                          |
| Transcriptionist             | Individual(s) who type in notes for someone else.                                                                                                    |

# 2.2 Creating User Classes

After you have populated the pre-defined User Classes, you might want to create additional User Classes that represent the specific job functions at your facility. To define a new User class, follow these steps:

- 1. Type TIUM at the "Select IHS Core Option:" prompt to access the TIU Medical Records Menu.
- 2. Type TMM at the "Select TIU Menu For Medical Records Option:" prompt to access the TIU Maintenance Menu.
- 3. Type UCM at the "Select TIU Maintenance Menu Option:" prompt to access the User Class Management Menu.
- 4. Type UCM1 at the "Select User Class Management Menu Option:" prompt as indicated in Figure 2-1.

```
User Class Management Menu

(DEMO HOSPITAL)

UCM1 User Class Definition
UCM2 List Membership by User
UCM3 List Membership by Class
UCM4 Manage Business Rules

Select User Class Management Menu Option: UCM1
```

Figure 2-1: Using the User Class Management Menu

- 5. Type ACTIVE, INACTIVE, or ALL USER CLASSES at the "Select User Class Status:" prompt.
- 6. At the "Start With Class:" prompt, type the name of the User Class at which you want the display to start or press the Enter key to start with the first User Class.
- 7. At the "End With Class:" prompt, type the name of the User Class at which you want the display to end or press the Enter key to end with the last User Class.

```
Select User Class Status: ACTIVE// ??

Active All User Classes
Inactive
Select User Class Status: ACTIVE// ALL USER CLASSES
Start With Class: FIRST// <ENT>
Go To Class: LAST// <ENT>
Searching for the User Classes....
```

Figure 2-2: Creating a User Class Display

8. All User Classes within the parameters you indicated display, as shown in Figure 2-3.

| User Classes Mar 04             | , 1997 08:49:2                 | Dage         | • 1 0    | F 20 |
|---------------------------------|--------------------------------|--------------|----------|------|
|                                 | , 1997 08:49:2<br>USER CLASSES | 29 Page      | 578 Clas |      |
| Class Name                      | USER CLASSES                   | Abbrev       | 5/6 Clas | sses |
|                                 |                                |              | T        | _    |
| ADP Coordinator                 |                                | ADPAC        | Inactive | 2    |
| Acting Assistant Director       |                                |              | Active   |      |
| Acting Chief                    |                                | AC           | Active   |      |
| Acting Director                 |                                | AD           |          | 9    |
| Addiction Medicine              |                                | ADDICT       |          |      |
| Adolescent Medicine Internist   |                                | ADOLMD       | Active   |      |
| Allergist                       |                                | ALLRG        | Active   |      |
| + Allergy & Immunology          |                                | ADR          | Active   |      |
| Allergy & Immunology: Clinical  | & Laboratory                   | ALLCL        | Active   |      |
| Ancillary Testing               |                                | AT           | Active   |      |
| + Anesthesiologist              |                                | ANES         | Active   |      |
| Anesthesiologist - Critical Car | re                             | ANESCC       | Active   |      |
| Anesthesiologist - Pain Manager | ment                           | ANESPM       | Active   |      |
| Applications Coordinator        |                                | ADPAC        | Active   |      |
| Assistant Chief                 |                                | AC           | Active   | 16.  |
| Assistant Chief Of Staff        |                                |              |          |      |
| + Next Screen - Pre             | v Screen ?? N                  | More Actions |          |      |
| Find                            | Expand/Collar                  | se Tree      | Change   | View |
| Create a Class                  | List Members                   |              | Quit     |      |
| Edit User Class                 |                                |              |          |      |
| Select Action: Next Screen//    |                                |              |          |      |

Figure 2-3: Viewing Available User Classes

- 9. Type CREATE A CLASS at the "Select Action:" prompt.
- 10. Type the appropriate class name at the "Select Class:" prompt. This entry must be between 2-60 characters in length.
- 11. The system displays an inquiry prompt regarding the creation of the new class. Type YES to create the class or NO to cancel.
- 12. Review the User Class name indicated at the "Name:" prompt. Modify as necessary.
- 13. At the "Display Name:" prompt, modify the way in which you want the User Class name to display, if necessary.
- 14. Type an appropriate abbreviation at the "Abbreviation:" prompt.
- 15. At the "Active:" prompt, type 1 to make the User Class active or 0 to make the User Class inactive.
- 16. At the "Select Subclass:" prompt, type the name of any existing User Classes that you want to make a subclass of this new User Class.
- 17. Type YES at the inquiry prompt to confirm the addition of the new subclass or NO to cancel.

18. Repeat steps 13 and 14 as appropriate.

# 2.3 Creating User Subclasses

After you have updated the User Classes within your system, you might want to add those User Classes as subclasses in other User Classes.

**Note**: Before you can add a subclass, it must exist in the system as its own User Class.

To add subclasses to User Classes, follow these steps:

- 1. Type TIUM at the "Select IHS Core Option:" prompt to access the TIU Medical Records Menu.
- 2. Type TMM at the "Select TIU Menu For Medical Records Option:" prompt to access the TIU Maintenance Menu.
- 3. Type UCM at the "Select TIU Maintenance Menu Option:" prompt to access the User Class Management Menu.
- 4. Type UCM1 at the "Select User Class Management Menu Option:" prompt.
- 5. Type ACTIVE, INACTIVE, or ALL USER CLASSES at the "Select User Class Status:" prompt.
- 6. Type the appropriate User Class name at the "Start with Class:" prompt.
- 7. Type the appropriate User Class name at the "Go To Class:" prompt.

```
Select User Class Status: ACTIVE// ACTIVE
Start With Class: FIRST// STUDENT
Go To Class: LAST// STUDENT
Searching for the User Classes.
```

Figure 2-4: Specifying a User Class

8. The designated User Class displays as shown in Figure 2-5.

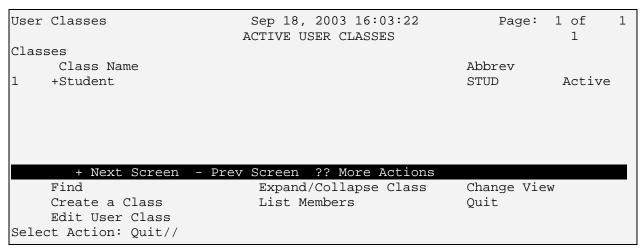

Figure 2-5: Viewing a User Class Display

- 9. At the "Select Action:" prompt, type Edit User Class.
- 10. Press the Enter key at the "Name:" prompt to indicate that the system should not change the User Class name.
- 11. Press the Enter key at the "Display Name:" prompt to indicate that the system should not change the display name.
- 12. Press the Enter key at the "Abbreviation:" prompt to indicate that the system should not change the abbreviation name.
- 13. Press the Enter key at the "Active:" prompt to indicate that the system should not change the User Class status.
- 14. At the "Select Subclass:" prompt, type the name of the User Class that you would like to add as a subclass.
- 15. Type YES at the inquiry prompt to confirm the addition of the new subclass or NO to cancel.
- 16. Repeat steps 13 and 14 as appropriate.

```
User Classes
                              Sep 19, 2003 08:16:15
                                                              Page:
                                                                     1 of
                                                                             1
                             ACTIVE USER CLASSES
Classes
    Class Name
                                                          Abbrev
    +Student
                                                          STUD
                                                                      Active
          + Next Screen - Prev Screen ?? More Actions
                                                          Change View
     Find
                               Expand/Collapse Class
     Create a Class
                               List Members
                                                          Ouit
    Edit User Class
Select Action: Quit// EDIT USER CLASS Edit User Class
Editing #1
NAME: STUDENT//
DISPLAY NAME: Student//
ABBREVIATION: STUD//
ACTIVE: Active//
Select SUBCLASS: NURSE STUDENT// PHARMACY STUDENT
 Are you adding 'PHARMACY STUDENT' as a new SUBCLASS (the 4TH for this USR
CLASS)? No// YES (Yes)
Select SUBCLASS:
```

Figure 2-6: Adding a Subclass

# 2.4 Modifying User Classes

As your facility changes, you might need to modify User Class properties to reflect those changes. To modify User Classes, follow these steps:

- 1. Type TIUM at the "Select IHS Core Option:" prompt to access the TIU Medical Records Menu.
- 2. Type TMM at the "Select TIU Menu For Medical Records Option:" prompt to access the TIU Maintenance Menu.
- 3. Type UCM at the "Select TIU Maintenance Menu Option:" prompt to access the User Class Management Menu.
- 4. Type UCM1 at the "Select User Class Management Menu Option:" prompt.
- 5. Type ACTIVE, INACTIVE, or ALL USER CLASSES at the "Select User Class Status:" prompt.
- 6. Type the appropriate User Class name at the "Start with Class:" prompt.
- 7. Type the appropriate User Class name at the "Go To Class:" prompt.

```
Select User Class Status: ACTIVE// ACTIVE
Start With Class: FIRST// STUDENT
Go To Class: LAST// STUDENT
Searching for the User Classes.
```

Figure 2-7: Specifying a User Class

8. The designated User Class displays as shown in Figure 2-8.

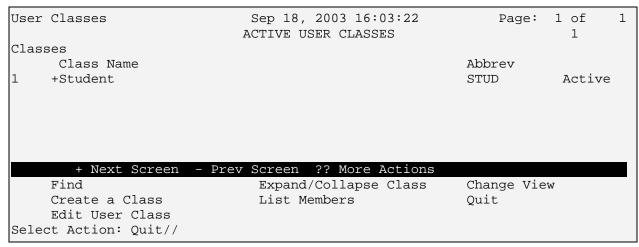

Figure 2-8: Displaying a User Class

- 9. Type EDIT USER CLASS at the "Select Action:" prompt.
- 10. At the "Name:" prompt, type a new name as appropriate.
- 11. At the "Display Name:" prompt, type a new display name as appropriate.
- 12. At the "Abbreviation:" prompt, type a new abbreviation as appropriate.
- 13. At the "Active:" prompt, type the appropriate User Class status.

**Note**: Typing 0 or Inactive to inactivate an unused class will help create a cleaner list of active classes with which to work.

- 14. At the "Select Subclass:" prompt, type the name of the User Class that you would like to add as a subclass.
- 15. Type YES at the inquiry prompt to confirm the addition of the new subclass or NO to cancel.
- 16. Repeat steps 13 and 14 as appropriate.

# 2.4.1 Removing Subclasses from User Classes

To remove a subclass from a user class, follow these steps:

- 17. Type the appropriate User Class name at the "Start with Class:" prompt.
- 18. Type the appropriate User Class name at the "Go To Class:" prompt.

```
Select User Class Status: ACTIVE// ACTIVE

Start With Class: FIRST// CLINICAL SERVICE CHIEF

Go To Class: LAST// CLINICAL SERVICE CHIEF

Searching for the User Classes.
```

Figure 2-9: Specifying a User Class

19. The designated User Class displays as shown in Figure 2-8.

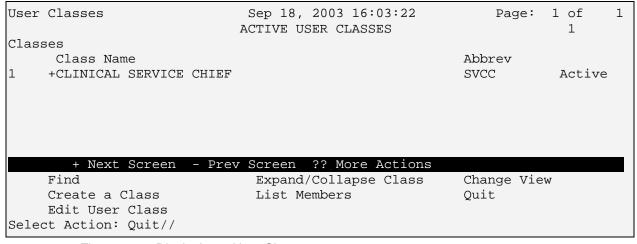

Figure 2-10: Displaying a User Class

- 20. Type EDIT USER CLASS at the "Select Action:" prompt.
- 21. Press the Enter key at the "Name:" prompt.
- 22. Press the Enter key at the "Display Name:" prompt.
- 23. Press the Enter key at the "Abbreviation:" prompt.
- 24. Press the Enter key at the "Active:" prompt.
- 25. At the "Select Subclass:" prompt, type the name of the Subclass that you would like to remove from this user class.
- 26. Type YES at the inquiry prompt to confirm the selection of the new subclass or NO to cancel.
- 27. Type @ at the "Subclass:" prompt, to indicate that you want to delete this subclass.
- 28. Type YES at the inquiry prompt to confirm the selection of the new subclass or NO to cancel.

# 2.5 Viewing User Classes and Subclasses

1. To view the subclasses associated with a user class, select the User Class and type EXPAND at the "Select Action:" prompt. The system displays the expanded User Class, as shown in Figure 2-11

| User Classes                                                         | Sep 19, 2003 08:17:54                 | Page:              | 1 of                                 |
|----------------------------------------------------------------------|---------------------------------------|--------------------|--------------------------------------|
| Class Name                                                           | ACTIVE USER CLASSES                   | Abbrev             | 5 Classes                            |
| 1 -Student 2  _+Medical Stude 3  _ Occupational   4  _ Nurse Student | Therapy Student                       | STUD<br>MS<br>OTS  | Active<br>Active<br>Active<br>Active |
| 5   Pharmacy Stud                                                    |                                       | PHSTU              | Active                               |
|                                                                      |                                       |                    |                                      |
| + Next Scre                                                          | en - Prev Screen ?? More Actior       | ıs                 |                                      |
| Find Create a Class Edit User Class Select Action: Quit//            | Expand/Collapse Class<br>List Members | Change Vie<br>Quit | 2W                                   |

Figure 2-11: Expanding a User Class

# 3.0 Reviewing User Class Membership

To maintain accurate User Class membership, you should conduct periodic reviews of the personnel assigned to each class. The system provides two options for reviewing User Class membership: "List Membership by User" and "List Membership by Class".

# 3.1 List Membership by User

With this option, you can select an individual and the program will display the User Classes to which that individual is assigned. Follow these steps to list membership by user.

- 1. Select the "List Membership by User" option from the User Class Management menu.
- 2. At the "Select User:" prompt, type the name of the appropriate user. The system displays the User Classes to which that individual belongs, as shown in

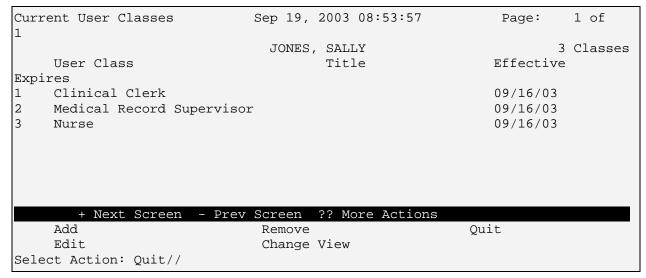

Figure 3-1: Viewing Memberships by User

# 3.1.1 Adding Individuals to User Class Membership

Follow these steps to add individuals to User Class membership:

- 1. At the "Select Action:" prompt, type ADD.
- 2. At the "Select User Class:" prompt, type the name of the appropriate User Class.

- 3. At the "Effective Date:" prompt, type the date on which this individual became a member of the User Class.
- 4. At the "Expiration Date:" prompt, type the date on which this individual's membership should end.
- 5. At the "Title:" prompt, type 0 to ignore the indicated title, or 1 to designate the selected class as the users primary title.

**Note**: You can create business rules based on title to dictate access to specific unsigned documents. For instance, an unsigned document created by a user with the title Surgeon might be treated differently than one created by a user with the title Student.

### 3.1.2 Removing Individuals from User Class Membership

Follow these steps to remove individuals from User Class membership:

- 1. At the "Select Action:" prompt, type REMOVE.
- 2. At the "Select Class(s):" prompt, type the number associated with the user group you want to remove.
- 3. At the inquiry prompt, type YES to complete the removal or NO to cancel.

# 3.1.3 Editing Individual Class Memberships

Follow these steps to edit the properties associated with individual class memberships:

- 1. At the "Select Action:" prompt, type EDIT.
- 2. At the "Select Class(s):" prompt, type the number associated with the User Class you want to edit.
- 3. At the "User Class:" prompt, you can specify another User Class or press the Enter key to continue editing.
- 4. At the "Effective Date:" prompt, modify the effective date as necessary.
- 5. At the "Expiration Date:" prompt, modify the expiration date as necessary.
- 6. At the "Title:" prompt, type 0 to ignore the indicated title, or 1 to designate the selected class as the users primary title.

# 3.2 List Membership by Class

With this option, you can view all the current members of a selected User Class. Follow these steps to list membership by class:

- 1. Select the "List Membership by Class" option from the User Class Management menu.
- 2. At the "Select Class:" prompt, type the name of the appropriate User Class. The system displays the individuals assigned to the designated User Class, as shown in Figure 3-2.

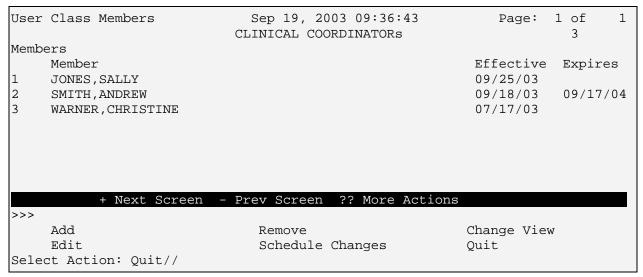

Figure 3-2: Viewing Membership by User Class

# 3.2.1 Adding Members to User Classes

Follow these steps to add members to User Classes:

- 1. At the "Select Action:" prompt, type ADD.
- 2. At the "Select Member:" prompt, type the name of the appropriate individual. The system displays the member's name, title and associated job function.
- 3. At the "Member:" prompt, change the name of the member if necessary or press the Enter key to accept the indicated individual.
- 4. AT the "Effective Date:" prompt, type the date on which this individual became a member of the User Class.
- 5. At the "Expiration Date:" prompt, type the date on which this individual's membership should end.

- 6. At the "Title:" prompt, type 0 to ignore the indicated title, or 1 to designate the selected class as the users primary title.
- 7. Repeat steps 3 to 6 as appropriate.

### 3.2.2 Removing Members from User Classes

Follow these steps to remove members from User Classes:

- 1. At the "Select Action:" prompt, type REMOVE.
- 2. At the "Select Member(s):" prompt, type the number associated with the individual whose membership you want to remove.
- 3. At the inquiry prompt, type YES to complete the removal or NO to cancel.

### 3.2.3 Editing Individual Class Memberships

Follow these steps to edit the properties associated with individual class memberships:

- 1. At the "Select Action:" prompt, type EDIT.
- 2. At the "Select Members(s):" prompt, type the number associated with the individual(s) whose membership you want to edit.
- 3. At the "User Class:" prompt, you can specify another User Class or press the Enter key to continue editing the current User Class.
- 4. At the "Effective Date:" prompt, modify the effective date as necessary.
- 5. At the "Expiration Date:" prompt, modify the expiration date as necessary.
- 6. At the "Title:" prompt, type 0 to ignore the indicated title, or 1 to designate the selected class as the users primary title.

# 3.2.4 Scheduling Class Membership Changes

When you know that an individual's class membership will be changing, such as the scheduled rotation between resident groups, you can schedule changes ahead of time. This functionality allows you to ensure that users can only create, edit, and sign documents associated with their current class during the specified period. Follow these steps to schedule changes to class membership:

- 1. At the "Select Action:" prompt, type SCHEDULE CHANGES.
- 2. At the "Select Class:" prompt, specify the User Class or press the Enter key to continue editing the current User Class.

- 3. At the "Specify Effective Date/Time:" prompt, modify the effective date as necessary.
- 4. At the "Specify Expiration Date/Time:" prompt, modify the expiration date as necessary.

# 4.0 About Business Rules

Business Rules authorize specific users or groups of users to perform specified actions on documents depending on the document status. ASU recognizes four separate items that make up a business rule. The following table describes these items.

| Term                | Description                                                                        |
|---------------------|------------------------------------------------------------------------------------|
| Document Definition | Document definitions allow you to specify the type of document in                  |
|                     | your business rules. These definitions include document status,                    |
|                     | such as unsigned, signed, and completed.                                           |
|                     | An unsigned progress note is an example of a document definition,                  |
|                     | where <i>progress note</i> is the document, and <i>unsigned</i> is the definition. |
| User Class          | User classes allow you to specify who can modify a document in                     |
|                     | your business rules.                                                               |
|                     | Provider is an example of a User Class.                                            |
| User Role           | User roles allow you to specify which member of a group can modify                 |
|                     | a document in your business rules.                                                 |
|                     | Attending Physician is an example of a user role.                                  |
| User Action         | User actions allow you to specify what actions a user can perform                  |
|                     | on a document in your business rules.                                              |
|                     | Delete is an example of a user action.                                             |

### **Business Rule Example**

A provider who is the expected signer can edit an unsigned progress note. The following table describes the terms used in this example.

| Term                   | Description                                                        |
|------------------------|--------------------------------------------------------------------|
| Provider               | A User Class to which an individual can be assigned.               |
| Expected signer        | A user role associated with a specific document.                   |
| Edit                   | A user action associated with a specific document.                 |
| Unsigned progress note | A standard document to which you can apply specific business rules |
|                        | to limit user access and actions.                                  |

# 4.1 About Pre-Defined Business Rules

ASU includes pre-defined business rules to help you get started. These rules are based on standard clinical job functions. ASU recommends that you use these as your beginning rules. After you become more familiar with ASU, you will want to create and define business rules that best fit with your specific facility. Appendix B contains a list of all pre-defined business rules.

# 4.2 Creating Business Rules

After you become familiar with ASU, you might want to create additional business rules that represent the specific job functions at your facility. You can create business rules based on the document definition, User Class, or user role depending on your specific need. To define a new business rule, follow these steps:

- 1. Select the "Manage Business Rules" option from the User Class Management Menu.
- 2. At the "Select Search Category:" prompt, type the name of the basis for this rule; document definition, User Class, or user role.
- 3. Based on your entry from step 2, you will be prompted to select a document definition, User Class, or user role. Type in the appropriate value and the system will display the existing rules associated with that value.
- 4. At the "Select Action:" prompt, type ADD RULE.
- 5. At the "Select Document Definition:" prompt, you can type the name of a new document or press the Enter key to proceed with the selected document.
- 6. At the "Document Definition:" prompt, you can type the name of a new document or press the Enter key to proceed with the selected document.
- 7. At the "Status:" prompt, type the name associated with the document status you want to define.
- 8. At the "Action:" prompt, type the name of the action you want to define.
- 9. At the "User Class:" prompt, type the name of the User Class you want to define.
- 10. At the "And Flag:" prompt, type the appropriate symbol to designate the condition type you want to define. See the following table for more information about condition types and symbols.

| Condition | Description                                                                                                    |
|-----------|----------------------------------------------------------------------------------------------------|
| And (&)   | This condition dictates that an individual must be a member of the specified User Class <i>AND</i> assigned to the specified user role in order to perform the specified action. |
|           | For example, you might designate that an individual must be a member of the Provider user group <i>AND</i> the Author of a document in order to edit that document.              |
| Or (!)    | This condition dictates that an individual must be a member of the specified User Class <i>OR</i> assigned to the specified user role in order to perform the specified action.  |
|           | For example, you might designate that an individual must be a member of the Provider user group <i>OR</i> the Author of a document in order to edit that document.               |

- 11. At the "User Role:" prompt, type the name of the user role you want to define.
- 12. At the "Description:" prompt, type a brief description of the rule you are creating.

13. Use the "Edit Option:" prompt to edit the Description text.

# 4.3 Modifying Business Rules

As your facility changes, you might need to edit existing business rules to reflect those changes. The procedure for editing business rules is almost identical to that of creating business rules, except in *Step 4* you type Edit Rule instead of Add Rule. Refer to the steps listed in Creating Business Rules for details.

# 4.4 Deleting Business Rules

Business rules become outdated as facilities change. You can modify business rules when appropriate, but you might want to delete a rule entirely. To delete a business rule, follow these steps:

- 1. At the "Select Action:" prompt, type Delete Rule.
- 2. At the "Select Business Rule(s):" prompt, type the number associated with the business rule you want to delete. The system displays the description associated with the indicated rule.
- 3. At the inquiry prompt, type Yes to permanently delete the rule or No to cancel.

# 5.0 Troubleshooting

These sections describe common system issues and initial actions you can perform to resolve these issues.

### Individual cannot access permitted items

- Make sure the individual is in the appropriate User Class.
- Make sure the associated business rule is assigned to the correct status.
- Make sure that the document indicated in the business rule is correct.
- Make sure the individual is assigned to the appropriate user role.
- Make sure the associated business role has not been overridden by another rule. Rules with the same actions and status at a lower level take precedence of those at a higher level.

### Example:

Rule #1: Providers can enter undictated progress notes.

Rule #2: Nurse Practitioners can enter undictated nurse practitioner notes.

The second rule overrides the first in relation to undictated nurse practitioner notes. Therefore, a provider cannot enter undictated nurse practitioner notes even though they are descendents of undictated progress notes. To correct his, you could edit the second rule to indicate that nurse practitioners *OR* providers can enter undictated nurse practitioner notes.

**Note**: To easily identify overriding business rules, use FileMan to print by the same Action and the same Status.

### Individual can access restricted items

- Make sure the individual is not a member of a incorrect User Class
- Make sure the specific business rule is not being overridden.
- Make sure the individual is not assigned to an incorrect user role.

# 5.1.1 Relationship between User Class File and Person Class File

Although there are a number of superficial similarities between the User Class file and kernel's Person Class file, the files are structurally different as they are designed to serve different applications.

The User Class file provides for the definition of a hierarchy of User Classes. This hierarchy must be to be flexible enough to describe the organizational structure of the local facility.

The Person Class file is designed to accommodate the Centers for Medicare & Medicaid Services (CMS) Health Care Provider Taxonomy List. This system is an emerging industry standard for identifying the occupations, specialties, and subspecialties to which health care providers belong. This file is standardized across VHA, and cannot be extended to accommodate differences in local organizational structure.

# 6.0 Glossary

| Term                | Definition                                                            |
|---------------------|-----------------------------------------------------------------------|
| Action              | A functional process that an individual uses in the ASU computer      |
|                     | program, such as edit, complete or delete. An action is also called a |
|                     | protocol.                                                             |
| Authorization       | Access to perform a function within the ASU computer                  |
|                     | program, such as edit, complete or delete.                            |
| Business Rules      | Definitions that restrict access to certain functions by              |
|                     | determining which User Class/subclass can perform specific            |
|                     | functions within documents.                                           |
| Discharge Summary   | A formal synopsis of a patient's medical care during a single         |
|                     | hospitalization, including tests procedures, and conclusions.         |
| Document Class      | Groups of similar document that store behavior derived from           |
|                     | business rules.                                                       |
| Document Definition | Distinctions that allow you to specify the type of document in        |
|                     | business rules. These definitions include document status,            |
|                     | such as unsigned, signed, and completed.                              |
| Hierarchy           | An organization structure in which items are ranked with each         |
|                     | level subordinate to the one above.                                   |
| Progress Notes      | A series of notes tracking a patient's progress during                |
|                     | treatment.                                                            |
| Subclasses          | Groups defined by personnel job function to designate access          |
|                     | to documentation functions such as editing, completing, or            |
|                     | deleting.                                                             |
|                     | The most specific level of grouping within ASU.                       |
| TIU                 | Text Integration Utilities, a RPMS document management                |
|                     | application.                                                          |
| User Class          | Groups defined by personnel job functions used to designate           |
|                     | access to documentation functions such as editing,                    |
|                     | completing, or deleting.                                              |
|                     | The most general level of grouping within ASU.                        |
| User Role           | Specific functions assigned to an individual on a case-by-case        |
|                     | basis, such as author, signer, or editor.                             |

# 7.0 Appendix A: Pre-Defined User Classes

### A

ACTING ASSISTANT CHIEF ACTING CHIEF ADDICTION MEDICINE ADJUDICATION OFFICER ALLERGIST ALLERGY & IMMUNOLOGY ALLERGY & IMMUNOLOGY: CLINICAL & LABORATORY ANCILLARY TESTING ANESTHESIOLOGIST ANESTHESIOLOGIST - CRITICAL CARE ANESTHESIOLOGIST - PAIN MANAGEMENT ASSISTANT CHIEF ASSISTANT CHIEF OF STAFF ASSOCIATE CHIEF OF STAFF ATTENDING PHYSICIAN AUDIOLOGIST AUDIOVISUAL SPECIALIST

### B

**BODY IMAGING** 

### $\boldsymbol{C}$

**CADIOLOGIST** CAST TECHNICIAN **CHAPLAIN** CHIEF CHIEF RESIDENT CHIEF TECHNOLOGIST CHIEF, ANESTHESIOLOGY SERVICE CHIEF, MEDICAL SERVICE CHIEF, MIS CHIEF, PSYCHIATRY SERVICE CHIEF, RESEARCH SERVICE CHIEF. SURGICAL SERVICE CLINICAL CLERK CLINICAL COORDINATOR **CLINICAL DIETITIAN** CLINICAL INTERN CLINICAL PHARMACIST CLINICAL SERVICE CHIEF CLINICAL SPECIALIST CONSULT/LIAISON **CONSULTANT** COORDINATOR, OPERATING ROOM COORDINATOR, QM/MIS **COUNSELOR** CYTOTECHNOLOGIST

### D

DENTAL ASSISTANT DENTAL INTERN DENTAL RESIDENT DENTIST DERMATOLOGIST DERMATOLOGIST: CLINICAL & LABORATORY DERMATOLOGY FELLOW DERMATOPATHOLOGIST DIABETES STUDY NURSE DIALYSIS TECHNICIAN DIETETIC INTERN DIETETIC TECHNICIAN STUDENT **DIETITIAN** DIETITIAN CLINICAL SPECIALIST DISTINGUISHED PHYSICIAN DRG COORDINATOR

### $\boldsymbol{E}$

ECHO TECHNICIAN
EDUCATION STAFF SPECIALIST
ELECTRON MICROSCOPIST
EMERGENCY MEDICINE PHYSICIAN
EMERGENCY SPORTS MEDICINE
EMG TECHNICIAN
ENDOCRINOLOGIST
EPIDEMIOLOGIST
EXERCISE PHYSIOLOGIST

### $\boldsymbol{F}$

FAMILY GERIATRICIAN FAMILY PRACTICE PHYSICIAN FAMILY SPORTS MEDICINE FEE BASIS NURSE FELLOW

### $\boldsymbol{G}$

GENERAL PRACTICE PHYSICIAN
GENERIC SCREENING NURSE
GERIATRICS, GENERAL PRACTITIONER
GRADUATE NURSE TECHNICIAN
GYNECOLOGIST

### $\boldsymbol{H}$

23

HEAD NURSE

HEALTH CARE TECHNICIANS
HEMATOLOGY & ONCOLOGY
HEMODIALYSIS TECHNICIAN
HISTOPATHOLOGY TECHNICIAN
HISTOTECHNOLOGIST
HIV/AIDS COORDINATOR
HOME CARE CLINICAL COORDINATOR
HOSPITAL EPIDEMIOLOGIST
HYGIENIST

### 1

IMAGE ASSISTANT
INDUSTRIAL HYGIENIST
INFECTION CONTROL NURSE
INFECTIOUS DISEASE FELLOW
INPATIENT PSYCHOLOGIST
INTERN
INTERN PHYSICIAN
INTERN: ALLOPATHIC
INTERN: OSTEOPATHIC
IV PHARMACIST
IV TECHNICIAN

### J

JUNIOR ASSISTANT RESIDENT JUNIOR RESIDENT

#### K

KINESIOTHERAPIST

#### L

LABORATORY PATHOLOGIST LABORATORY PROGRAM ASSISTANT LABORATORY TECHNICIAN LEAD PHARMACIST

#### M

MEDICAL CLERK
MEDICAL CLERK SUPERVISOR
MEDICAL DATA CLERK
MEDICAL INFORMATION SECTION
MEDICAL INTERN
MEDICAL PROGRAM ASSISTANT
MEDICAL RECORD SUPERVISOR
MEDICAL RECORDS TECHNICIAN
MEDICAL STUDENT
MEDICAL STUDENT III
MEDICAL STUDENT IV
MEDICAL TECHNICIAN
MEDICAL TECHNICIAN
MEDICAL TECHNICIAN

### M

MEDICAL TECHNOLOGY STUDENT MEDICAL TOXICOLOGIST MIS FILE CLERK

### N

NARCOTIC TECHNICIAN NEUROLOGY PROGRAM CLERK NEUROLOGY RESIDENT NEUROLOGY TECHNICIAN NUCLEAR CARDIOLOGY NUCLEAR CARDIOLOGY DIRECTOR NUCLEAR MEDICINE TECHNICIAN **NURSE NURSE - STUDENT** NURSE ANESTHETIST NURSE CLINICAL SPECIALIST NURSE EPIDEMIOLOGIST NURSE LICENSED PRACTICAL NURSE PRACTITIONER NURSING ASSISTANT NURSING CLERK TYPIST NURSING CONTINUING CARE NURSING SUPERVISOR NUTRITION CLINIC DIETITIAN NUTRITION SUPPORT NURSE

### 0

OCCUPATIONAL THERAPIST OCCUPATIONAL THERAPY ASSISTANT OCCUPATIONAL THERAPY STUDENT OCCURRENCE SCREENING ONCOLOGY NURSE OPC SCHEDULING SUPERVISOR OPERATING ROOM COORDINATOR OPERATING ROOM TECHNICIAN OPHTHALMOLOGIST OPTOMETRIST ORAL SURGERY RESIDENT ORTHOTIST/PROSTHETIST OTOLARYNGOLOGY OUTPATIENT CLINIC OUTPATIENT CLINIC SUPERVISOR OUTPATIENT PSYCHOLOGIST OUTPATIENT RX SUPERVISOR **OUTPATIENT TECHNICIAN** 

### P

PATHOLOGIST PATHOLOGY RESIDENT PEDIATRIC EMERGENCY PHYSICIAN PHARMACIST PHARMACY COORDINATOR PHARMACY MEDICAL CLERK PHARMACY STUDENT PHARMACY SUPERVISOR PHARMACY TECHNICIAN PHARMACY TRAINEE **PHLEBOTOMIST** PHYSICAL THERAPIST PHYSICAL THERAPY AID **PHYSICIAN** PHYSICIAN ASSISTANT PHYSICIST **PODIATRIST** POST GRADUATE YEAR 1 RESIDENT POST GRADUATE YEAR 2 RESIDENT POST GRADUATE YEAR 3 RESIDENT POST GRADUATE YEAR 4 RESIDENT PRIVACY ACT OFFICER **PROCTOLOGIST** PROSTHETIC REPRESENTATIVE TRAINEE **PROSTHETICS** PROSTHETICS CLERK PROSTHETICS REPRESENTATIVE PROVIDER PSYCHIATRIC RESEARCH ASSISTANT **PSYCHIATRIST** PSYCHIATRY CLERK PSYCHIATRY PROGRAM ASSISTANT PSYCHIATRY RESIDENT PSYCHOLOGY CLINICAL ASSOCIATE PSYCHOLOGY INTERN PSYCHOLOGY PROGRAM CLERK

### P

PSYCHOLOGY REHABILITATION TECHNICIAN PSYCHOLOGY RESEARCH PSYCHOLOGY VOCATIONAL REHAB SPEC PULMONARY CHIEF PULMONARY CLINICAL SPECIALIST PULMONARY FELLOW PULMONARY FUNCTION TECH PULMONARY LAB SUPERVISOR PULMONARY STAFF CHIEF OF STAFF PULMONARY TECHNICIAN

### R

RADIATION DIAGNOSTIC TECHNOLOGIST
RADIATION ONCOLOGIST
RADIATION THERAPY TECHNOLOGIST
RADIOGRAPHER
RADIOLOGIST
RADIOLOGY DIAGNOSTIC TECH
RADIOLOGY FILE ROOM SUPERVISOR
RADIOLOGY RESIDENT
RADIOLOGY TECHNICIAN
RADIOLOGY TRANSCRIPTIONIST
RECREATION THERAPIST
RECREATIONAL THERAPY ASSISTANT

REMOTE USER
RENAL FELLOW
RESEARCH NURSE
RESEARCH TECHNICIAN
RESEARCH TECHNOLOGIST
RESIDENT PHYSICIAN
RESPIRATORY THERAPIST

### S

SECTION CHIEF SENIOR ASSISTANT RESIDENT SENIOR RESIDENT SOCIAL WORK ASSOCIATE SOCIAL WORK INTERN SOCIAL WORK SECRETARY SOCIAL WORKER SOCIAL WORKER SUPERVISOR SOLUTIONS TECHNICIAN SPECIAL PROCEDURES SPEECH PATHOLOGIST SPEECH PATHOLOGY SECTION CHIEF STAFF DENTIST STAFF INTERNIST STAFF NURSE STAFF PATHOLOGIST STAFF PHARMACIST STAFF PHYSICIAN STAFF PSYCHIATRIST STAFF PSYCHOLOGIST STAFF RADIOLOGIST STAFF SOCIAL WORKER STAFF SURGEON **STUDENT** STUDENT RADIOGRAPHER SUB-INTERN **SUPERVISOR** SUPERVISOR, BLOOD BANK SUPERVISOR, C&P UNIT SUPERVISOR, EVENING LABS SUPERVISOR, HEMATOLOGY LAB SUPERVISOR, IMMUNOLOGY LAB SUPERVISOR, MICROBIOLOGY LAB SUPERVISOR, MIS SUPERVISOR, PULMONARY FUNCTION LAB SUPERVISOR, SPECIAL CHEM LAB SUPERVISOR, STAT CHEM LAB SUPERVISORY BIOCHEMIST SUPERVISORY IMMUNOLOGIST SUPERVISORY MICROBIOLOGIST SUPERVISORY PHARMACIST

#### T

TRANSCRIPTIONIST TUMOR REGISTRAR

 $\boldsymbol{U}$ 

25

UNIT COORDINATOR UNIT NURSE UNIT TEACHER USER

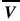

VASCULAR NURSE VETERINARIAN MEDICAL OFFICER VOCATIONAL REHABILITATION SPECIALIST

# 8.0 Appendix B: Exported Business Rules

# 8.1 Business Rules for Clinical Documents

- 1. An UNTRANSCRIBED (CLASS) CLINICAL DOCUMENT may be ENTERED by A USER
- 2. An UNRELEASED (CLASS) CLINICAL DOCUMENT may be RELEASED by A TRANSCRIBER
- 3. An UNSIGNED (CLASS) CLINICAL DOCUMENT may be EDITED by An AUTHOR/DICTATOR
- 4. An UNSIGNED (CLASS) CLINICAL DOCUMENT may be EDITED by An EXPECTED SIGNER
- 5. An UNSIGNED (CLASS) CLINICAL DOCUMENT may be SIGNED by An EXPECTED SIGNER
- 6. An UNSIGNED (CLASS) CLINICAL DOCUMENT may be SIGNED by A PROVIDER who is also An EXPECTED COSIGNER
- 7. A COMPLETED (CLASS) CLINICAL DOCUMENT may be VIEWED by A USER
- 8. An UNRELEASED (CLASS) CLINICAL DOCUMENT may be EDITED by A TRANSCRIBER
- 9. An UNRELEASED (CLASS) CLINICAL DOCUMENT may be EDITED by A TRANSCRIPTIONIST
- 10. An UNCOSIGNED (CLASS) CLINICAL DOCUMENT may be COSIGNED by An EXPECTED COSIGNER
- 11. An UNSIGNED (CLASS) CLINICAL DOCUMENT may be SIGNED by A STUDENT who is also An EXPECTED SIGNER
- 12. An UNSIGNED (CLASS) CLINICAL DOCUMENT may be EDITED by An EXPECTED COSIGNER
- 13. An UNCOSIGNED (CLASS) CLINICAL DOCUMENT may be EDITED by An EXPECTED COSIGNER
- 14. An UNVERIFIED (CLASS) CLINICAL DOCUMENT may be DELETED by A CHIEF, MIS

- 15. An UNDICTATED (CLASS) CLINICAL DOCUMENT may be DELETED by A CHIEF, MIS
- 16. An UNTRANSCRIBED (CLASS) CLINICAL DOCUMENT may be DELETED by A CHIEF, MIS
- 17. An UNRELEASED (CLASS) CLINICAL DOCUMENT may be DELETED by A CHIEF, MIS
- 18. An UNSIGNED (CLASS) CLINICAL DOCUMENT may be DELETED by A CHIEF, MIS
- 19. An UNCOSIGNED (CLASS) CLINICAL DOCUMENT may be DELETED by A CHIEF, MIS
- 20. A COMPLETED (CLASS) CLINICAL DOCUMENT may be DELETED by A CHIEF, MIS
- 21. An AMENDED (CLASS) CLINICAL DOCUMENT may be DELETED by A CHIEF, MIS
- 22. A COMPLETED (CLASS) CLINICAL DOCUMENT may be PRINTED by A USER
- 23. An UNSIGNED (CLASS) CLINICAL DOCUMENT may be VIEWED by An EXPECTED COSIGNER
- 24. An UNCOSIGNED (CLASS) CLINICAL DOCUMENT may be EDITED by A CLINICAL SERVICE CHIEF
- 25. An UNSIGNED (CLASS) CLINICAL DOCUMENT may be EDITED by A CLINICAL SERVICE CHIEF
- 26. An UNSIGNED (CLASS) CLINICAL DOCUMENT may be SIGNED by An ADDITIONAL SIGNER
- 27. A COMPLETED (CLASS) CLINICAL DOCUMENT may be SIGNED by An ADDITIONAL SIGNER
- 28. An UNCOSIGNED (CLASS) CLINICAL DOCUMENT may be SIGNED by An ADDITIONAL SIGNER
- 29. An AMENDED (CLASS) CLINICAL DOCUMENT may be VIEWED by A USER
- 30. An AMENDED (CLASS) CLINICAL DOCUMENT may be PRINTED by A USER

- 31. An UNSIGNED (CLASS) CLINICAL DOCUMENT may be COPIED by An AUTHOR/DICTATOR
- 32. A COMPLETED (CLASS) CLINICAL DOCUMENT may be COPIED by A USER
- 33. A DELETED (CLASS) CLINICAL DOCUMENT may be DELETED by A CLINICAL COORDINATOR
- 34. An UNSIGNED (CLASS) CLINICAL DOCUMENT may be SENT BACK by A MEDICAL INFORMATION SECTION
- 35. An UNVERIFIED (CLASS) CLINICAL DOCUMENT may be SENT BACK by A MEDICAL INFORMATION SECTION
- 36. An UNCOSIGNED (CLASS) CLINICAL DOCUMENT may be VIEWED by An EXPECTED COSIGNER
- 37. An UNCOSIGNED (CLASS) CLINICAL DOCUMENT may be VIEWED by A CLINICAL SERVICE CHIEF
- 38. A COMPLETED (CLASS) CLINICAL DOCUMENT may be AMENDED by A CHIEF, MIS
- 39. A COMPLETED (CLASS) CLINICAL DOCUMENT may be ADDENDED by A USER
- 40. An AMENDED (CLASS) CLINICAL DOCUMENT may be ADDENDED by A USER
- 41. A DELETED (CLASS) CLINICAL DOCUMENT may be VIEWED by A USER
- 42. A DELETED (CLASS) CLINICAL DOCUMENT may be DELETED by A CHIEF, MIS
- 43. A PURGED (CLASS) CLINICAL DOCUMENT may be DELETED by A CHIEF, MIS
- 44. A PURGED (CLASS) CLINICAL DOCUMENT may be VIEWED by A USER
- 45. An UNTRANSCRIBED (CLASS) CLINICAL DOCUMENT may be VIEWED by A CHIEF, MIS
- 46. An UNRELEASED (CLASS) CLINICAL DOCUMENT may be VIEWED by A CHIEF, MIS

- 47. An UNDICTATED (CLASS) CLINICAL DOCUMENT may be VIEWED by A USER
- 48. A COMPLETED (CLASS) CLINICAL DOCUMENT may be IDENTIFIED FOR SIGNATURE by An AUTHOR/DICTATOR
- 49. An UNCOSIGNED (CLASS) CLINICAL DOCUMENT may be IDENTIFIED FOR SIGNATURE by an AUTHOR/DICTATOR
- 50. An UNCOSIGNED (CLASS) CLINICAL DOCUMENT may be IDENTIFIED FOR SIGNATURE by An EXPECTED COSIGNER
- 51. A COMPLETED (CLASS) CLINICAL DOCUMENT may be IDENTIFIED FOR SIGNATURE by An EXPECTED COSIGNER
- 52. An UNSIGNED (CLASS) CLINICAL DOCUMENT may be REASSIGNED by A MEDICAL INFORMATION SECTION
- 53. An UNSIGNED (CLASS) CLINICAL DOCUMENT may be REASSIGNED by An AUTHOR/DICTATOR
- 54. An UNSIGNED (CLASS) CLINICAL DOCUMENT may be HAVE ITS TITLE CHANGED by An AUTHOR/DICTATOR
- 55. A COMPLETED (CLASS) CLINICAL DOCUMENT may be HAVE ITS TITLE CHANGED by A CHIEF, MIS
- 56. An UNCOSIGNED (CLASS) CLINICAL DOCUMENT may be HAVE ITS TITLE CHANGED by An EXPECTED COSIGNER
- 57. An UNCOSIGNED (CLASS) CLINICAL DOCUMENT may be HAVE ITS TITLE CHANGED by A CLINICAL SERVICE CHIEF
- 58. A COMPLETED (CLASS) CLINICAL DOCUMENT may be REASSIGNED by A CHIEF, MIS
- 59. An UNVERIFIED (CLASS) CLINICAL DOCUMENT may be VIEWED by A MEDICAL INFORMATION SECTION
- 60. An UNVERIFIED (CLASS) CLINICAL DOCUMENT may be VERIFIED by A MEDICAL INFORMATION SECTION
- 61. An UNVERIFIED (CLASS) CLINICAL DOCUMENT may be EDITED by A MEDICAL INFORMATION SECTION
- 62. An UNVERIFIED (CLASS) CLINICAL DOCUMENT may be PRINTED by A MEDICAL INFORMATION SECTION

- 63. An UNRELEASED (CLASS) CLINICAL DOCUMENT may be VIEWED by A TRANSCRIBER
- 64. An UNRELEASED (CLASS) CLINICAL DOCUMENT may be VIEWED by A TRANSCRIPTIONIST

# 8.2 Business Rules for Progress Notes

- A COMPLETED (CLASS) PROGRESS NOTE may be VIEWED by A USER
- 2. An UNSIGNED (CLASS) PROGRESS NOTE may be EDITED by A STUDENT who is also An AUTHOR/DICTATOR
- 3. An UNSIGNED (CLASS) PROGRESS NOTE may be DELETED by An AUTHOR/DICTATOR
- 4. An UNSIGNED (CLASS) PROGRESS NOTE may be VIEWED by An AUTHOR/DICTATOR
- 5. An UNCOSIGNED (CLASS) PROGRESS NOTE may be VIEWED by An AUTHOR/DICTATOR
- 6. An UNCOSIGNED (CLASS) PROGRESS NOTE may be VIEWED by An EXPECTED COSIGNER
- 7. An UNSIGNED (CLASS) PROGRESS NOTE may be PRINTED by An AUTHOR/DICTATOR
- 8. An UNCOSIGNED (CLASS) PROGRESS NOTE may be PRINTED by An AUTHOR/DICTATOR
- 9. An UNCOSIGNED (CLASS) PROGRESS NOTE may be EDITED by An EXPECTED COSIGNER
- 10. An UNSIGNED (CLASS) PROGRESS NOTE may be EDITED by An AUTHOR/DICTATOR
- 11. An UNCOSIGNED (CLASS) PROGRESS NOTE may be PRINTED by An EXPECTED COSIGNER
- 12. An UNSIGNED (CLASS) PROGRESS NOTE may be SIGNED by An AUTHOR/DICTATOR
- 13. An UNCOSIGNED (CLASS) PROGRESS NOTE may be COSIGNED by An EXPECTED COSIGNER

- 14. An UNSIGNED (CLASS) PROGRESS NOTE may be VIEWED by A CHIEF, MIS
- 15. An UNSIGNED (CLASS) PROGRESS NOTE may be DELETED by A CHIEF, MIS
- 16. An UNCOSIGNED (CLASS) PROGRESS NOTE may be VIEWED by A CHIEF, MIS
- 17. An UNCOSIGNED (CLASS) PROGRESS NOTE may be DELETED by A CHIEF, MIS
- 18. An UNSIGNED (CLASS) PROGRESS NOTE may be EDITED by An EXPECTED COSIGNER
- 19. An UNSIGNED (CLASS) PROGRESS NOTE may be VIEWED by An EXPECTED COSIGNER
- 20. An UNSIGNED (CLASS) PROGRESS NOTE may be EDITED by A CLINICAL SERVICE CHIEF
- 21. An UNSIGNED (CLASS) PROGRESS NOTE may be VIEWED by A CLINICAL SERVICE CHIEF
- 22. An UNSIGNED (CLASS) PROGRESS NOTE may be SIGNED by A CLINICAL SERVICE CHIEF
- 23. An UNSIGNED (CLASS) PROGRESS NOTE may be SIGNED by An EXPECTED COSIGNER

# 8.3 Business Rules for Discharge Summaries

- 1. An UNSIGNED (CLASS) DISCHARGE SUMMARY may be EDITED by A PROVIDER who is also An EXPECTED COSIGNER
- 2. An UNSIGNED (CLASS) DISCHARGE SUMMARY may be SIGNED by A PROVIDER who is also An ATTENDING PHYSICIAN
- 3. An UNCOSIGNED (CLASS) DISCHARGE SUMMARY may be COSIGNED by A PROVIDER who is also An EXPECTED COSIGNER
- 4. An UNVERIFIED (CLASS) DISCHARGE SUMMARY may be VIEWED by A MEDICAL INFORMATION SECTION
- 5. An UNCOSIGNED (CLASS) DISCHARGE SUMMARY may be EDITED by A PROVIDER who is also An EXPECTED COSIGNER

- 6. An UNSIGNED (CLASS) DISCHARGE SUMMARY may be SIGNED by A CLINICAL SERVICE CHIEF
- 7. An UNVERIFIED (CLASS) DISCHARGE SUMMARY may be VERIFIED by A MEDICAL INFORMATION SECTION
- 8. An UNVERIFIED (CLASS) DISCHARGE SUMMARY may be EDITED by A MEDICAL INFORMATION SECTION
- 9. An UNVERIFIED (CLASS) DISCHARGE SUMMARY may be PRINTED by A MEDICAL INFORMATION SECTION
- 10. An UNSIGNED (CLASS) DISCHARGE SUMMARY may be VIEWED by A USER
- 11. An UNSIGNED (CLASS) DISCHARGE SUMMARY may be PRINTED by A USER
- 12. An UNSIGNED (CLASS) DISCHARGE SUMMARY may be ADDENDED by A USER
- 13. An UNCOSIGNED (CLASS) DISCHARGE SUMMARY may be ADDENDED by A USER
- 14. An UNCOSIGNED (CLASS) DISCHARGE SUMMARY may be VIEWED by A USER
- 15. An UNCOSIGNED (CLASS) DISCHARGE SUMMARY may be COSIGNED by A CLINICAL SERVICE CHIEF
- 16. An UNCOSIGNED (CLASS) DISCHARGE SUMMARY may be EDITED by A CLINICAL SERVICE CHIEF
- 17. An UNSIGNED (CLASS) DISCHARGE SUMMARY may be SIGNED by An EXPECTED SIGNER

# 9.0 Index

| A                                                             | H                                                                                        |  |
|---------------------------------------------------------------|------------------------------------------------------------------------------------------|--|
| About This Manual · i<br>Access Problems · 18<br>And (&) · 16 | Help Desk ⋅ 32                                                                           |  |
| Appendix A · 22<br>Appendix B · 26                            | I                                                                                        |  |
|                                                               | Implementation                                                                           |  |
| В                                                             | Guidelines · 2 Introduction · 1                                                          |  |
| Benefits · 1                                                  | -                                                                                        |  |
| Business Rules                                                | L                                                                                        |  |
| About · <b>15</b><br>Clinical Documents · 26                  |                                                                                          |  |
| Conditions · 16                                               | List Membership by Class · 12                                                            |  |
| Creating · 16, 17                                             | List Membership by Users · 11                                                            |  |
| Deleting · 17                                                 |                                                                                          |  |
| Discharge Summaries · 30                                      |                                                                                          |  |
| Document Definition · See                                     | 0                                                                                        |  |
| Example · 15                                                  |                                                                                          |  |
| Introduction · 1                                              | Or (!) · 16                                                                              |  |
| Modifying · 17                                                |                                                                                          |  |
| Pre-Defined · 15, 26                                          |                                                                                          |  |
| Progress Notes · 29                                           | P                                                                                        |  |
| User Action · 15<br>User Class · 15                           |                                                                                          |  |
| User Role · See Business Rules                                | Person Class File · 18 Pre-Defined Business Rules · 15, 26 Pre-Defined User Classes · 22 |  |
| $\overline{C}$                                                | Populating · 3                                                                           |  |
|                                                               |                                                                                          |  |
| Contact Information · 32                                      | $\overline{S}$                                                                           |  |
|                                                               | Subclasses                                                                               |  |
| D                                                             | Creating · 6                                                                             |  |
|                                                               | Introduction · 1                                                                         |  |
| Document Definition · See Business Rules                      |                                                                                          |  |
|                                                               | $\overline{T}$                                                                           |  |
| $oldsymbol{F}$                                                | •                                                                                        |  |
|                                                               | Troubleshooting · 18, 32                                                                 |  |
| Features · 1                                                  | 110401051100111119 10,02                                                                 |  |
|                                                               |                                                                                          |  |
|                                                               | <b>_</b> <i>U</i>                                                                        |  |
| G                                                             | -                                                                                        |  |
|                                                               | User Action · See Business Rules                                                         |  |
| Glossary · 20                                                 | User Class · See Business Rules                                                          |  |
| -                                                             | Pre-Defined · 22                                                                         |  |
|                                                               | User Class File · 18                                                                     |  |
|                                                               | User Class Members                                                                       |  |
|                                                               | Adding · 11                                                                              |  |
|                                                               |                                                                                          |  |

Editing · 12
Listing · 11
Removing · 12
User Class Membership
Adding · 13
Editing · 14
Removing · 13
Scheduling Changes · 14
User Classes

 $\begin{array}{c} \text{Creating} \cdot 3 \\ \text{File} \cdot 18 \\ \text{Introduction} \cdot 1 \\ \text{Modifying} \cdot 7 \\ \text{Reviewing} \cdot 11 \\ \text{User Role} \cdot \textit{See} \text{ Business Rules} \\ \text{User Roles} \\ \text{Introduction} \cdot 1 \end{array}$ 

About  $\cdot$  3

# **10.0 Contact Information**

If you have any questions or comments regarding this distribution, please contact the OIT Help Desk (IHS).

**Phone:** (505) 248-4371 or (888) 830-7280 (toll free)

**Fax:** (505) 248-4363

**Web:** <a href="http://www.ihs.gov/GeneralWeb/HelpCenter/Helpdesk/index.cfm">http://www.ihs.gov/GeneralWeb/HelpCenter/Helpdesk/index.cfm</a>

Email: <a href="mailto:support@ihs.gov">support@ihs.gov</a>